# **1CREDITS**

Copyright © 28. April 2005 Funkwerk Enterprise Communications GmbH Bintec Benutzerhandbuch - XGeneration Version 1.1

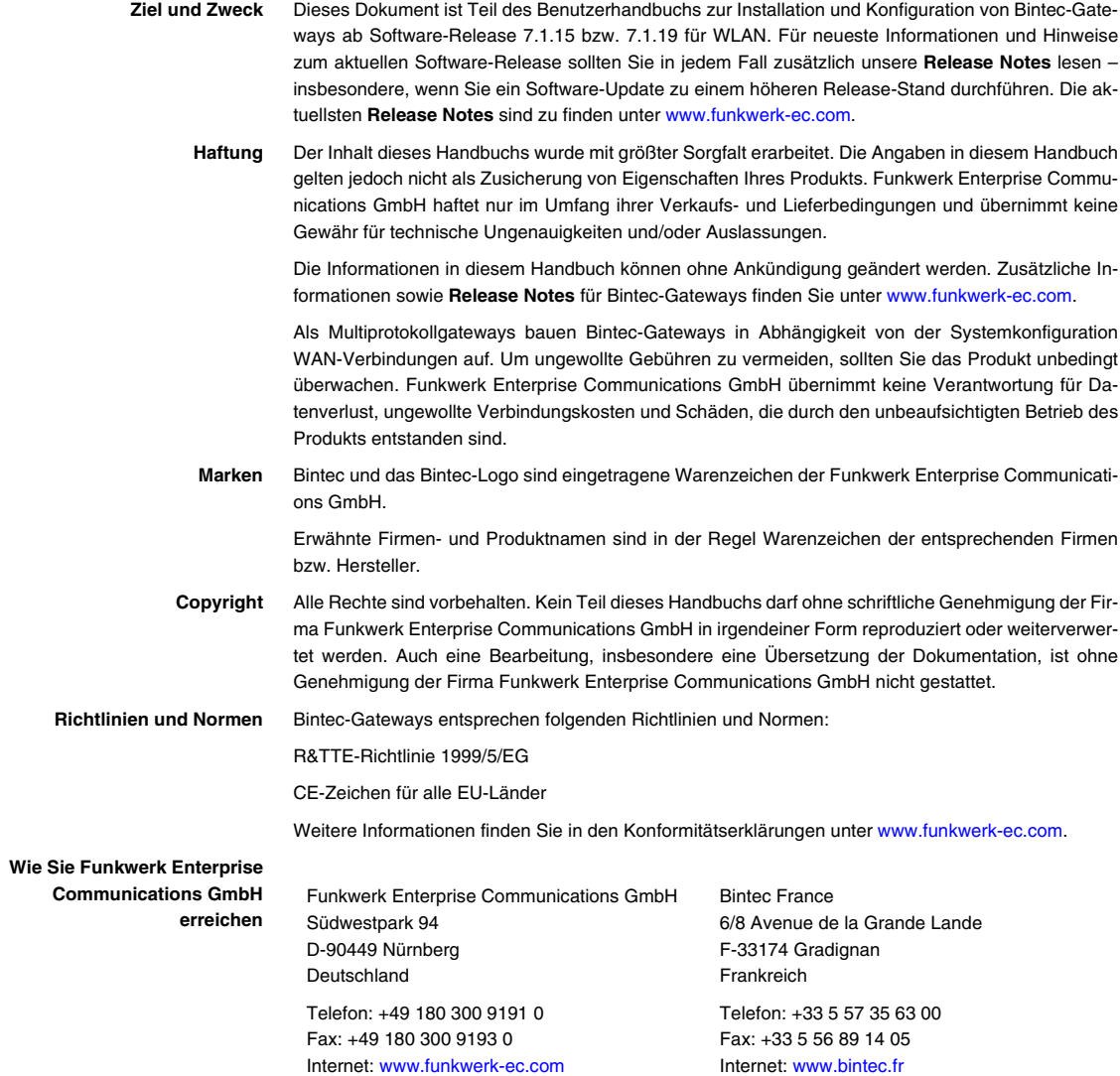

# **[1 Menü CREDITS . . . . . . . . . . . . . . . . . . . . . . . . . . . . . . . . . . . . . . . . . 3](#page-4-0) [2 Untermenü xDSL Credits . . . . . . . . . . . . . . . . . . . . . . . . . . . . . . . . . 5](#page-6-0) [Index: Credits . . . . . . . . . . . . . . . . . . . . . . . . . . . . . . . . . . . . . . . . . . . 7](#page-8-0)**

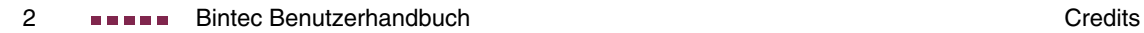

### <span id="page-4-3"></span><span id="page-4-0"></span>**1 Menü CREDITS**

**Im Folgenden werden die Felder des Menüs CREDITS beschrieben.**

**1**

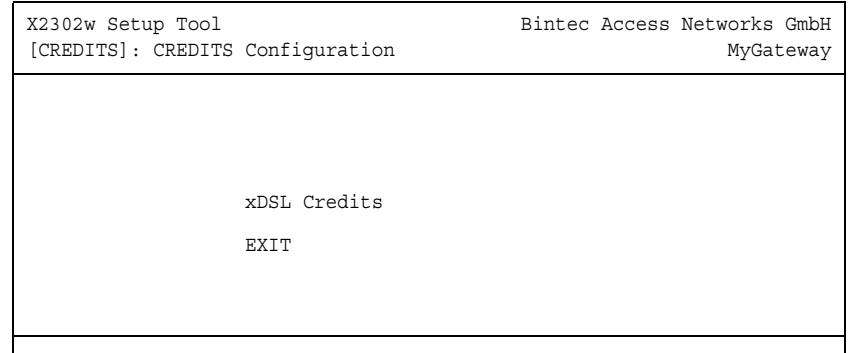

<span id="page-4-1"></span>**Gebühren** Mit dem Taschengeldkonto (Credits) des **XGeneration** Gateways übernehmen Sie die Kontrolle über anfallende Gebühren für Datenverbindungen. Dadurch können Sie die Auswirkungen eventueller Konfigurationsfehler in Grenzen halten. Es ermöglicht Ihnen u. a. festzulegen, wieviele Verbindungen in einem bestimmten Zeitraum maximal anfallen dürfen. Sie können für bestimmte Subsysteme (➤➤ **PPP**, PPPoE) Einstellungen bezüglich der Anzahl der Verbindungen, der Verbindungsdauer und der anfallenden Gebühren vornehmen. Ist das festgelegte Limit überschritten, kann das **XGeneration** Gateway innerhalb des festgelegten Zeitraums keine Verbindungen mehr aufbauen; vorhandene Verbindungen werden getrennt. So können Sie Konfigurationsfehler rechtzeitig erkennen, bevor Ihre Telefonrechnung sehr hoch ausfällt!

<span id="page-4-2"></span>**Syslog-Messages** Syslog-Messages werden erzeugt bei Erreichen von 90% bzw. 100% des Limits und wenn die Taschengeldkonto-Funktion wegen überschrittenem Limit eine Verbindung verhindert.

> Die gemessenen Werte werden im Menü **MONITORING AND DEBUGGING** ➜ **XDSL CREDITS** angezeigt.

> Nach Aus- und wieder Einschalten bzw. Rebooten des **XGeneration** Gateways steht Ihnen wieder das gesamte Konto zur Verfügung.

Die Konfiguration erfolgt in **CREDITS** ➜ **XDSL CREDITS** ➜ **PPPOE CREDITS**.

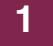

#### **1** Menü CREDITS

## <span id="page-6-0"></span>**2 Untermenü xDSL Credits**

<span id="page-6-2"></span>**Im Folgenden wird das Untermenü XDSL CREDITS beschrieben.**

Im Menü **CREDITS** ➜ **XDSL CREDITS** gelangt man in das Untermenü **PPPOE CREDITS.**

**2**

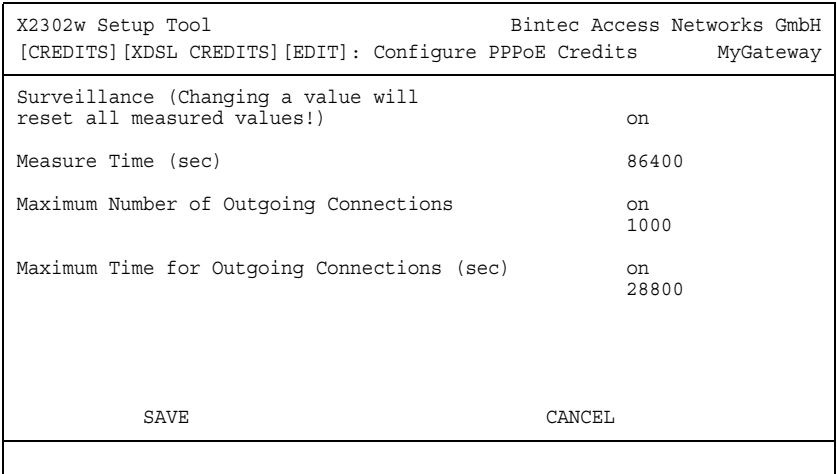

Das Menü **PPPOE CREDITS** besteht aus folgenden Feldern:

<span id="page-6-3"></span><span id="page-6-1"></span>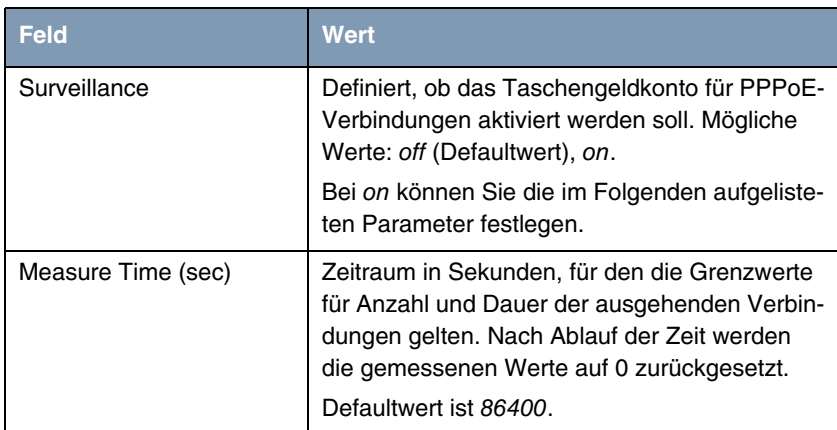

<span id="page-7-1"></span><span id="page-7-0"></span>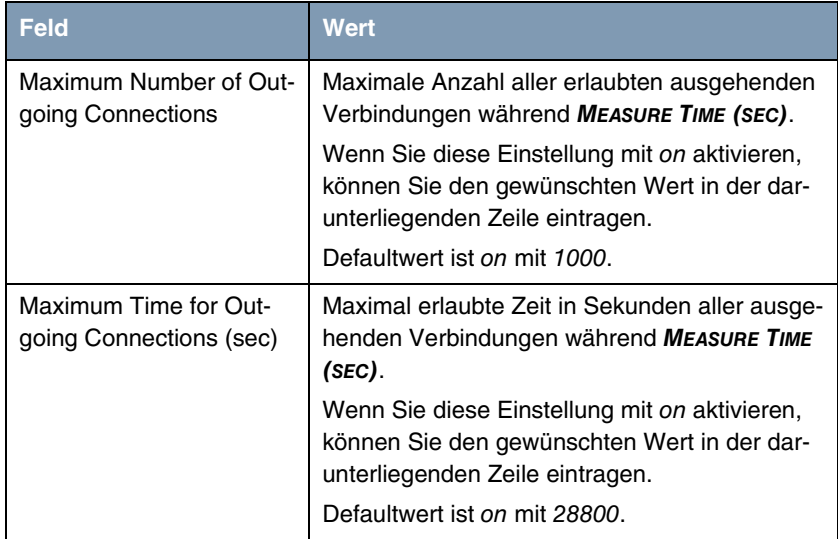

Tabelle 2-1: Felder im Menü **PPPOE CREDITS**

# <span id="page-8-0"></span>**Index: Credits**

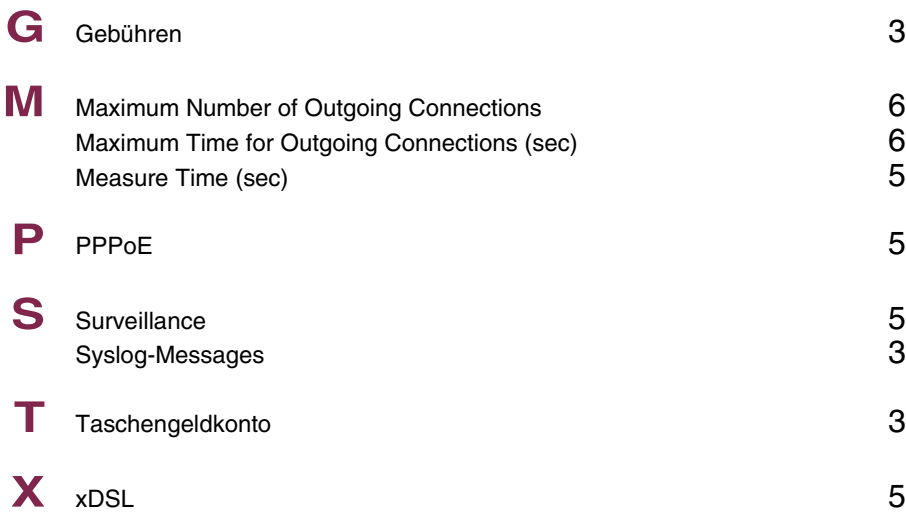

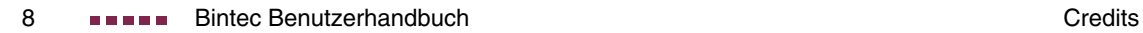